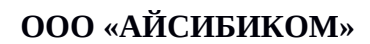

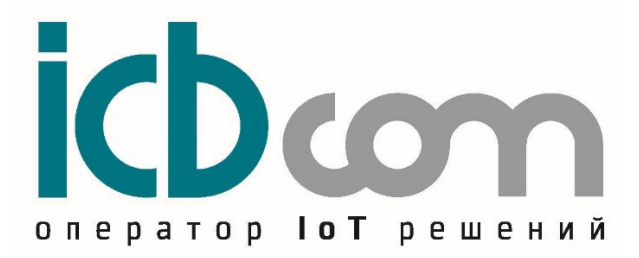

**WDAT-NB-IoT-v1 Устройство контроля протечки воды с модемом NB-IoT.**

## **РУКОВОДСТВО ПО ЭКСПЛУАТАЦИИ**

**Москва**

# <span id="page-1-0"></span>Оглавление

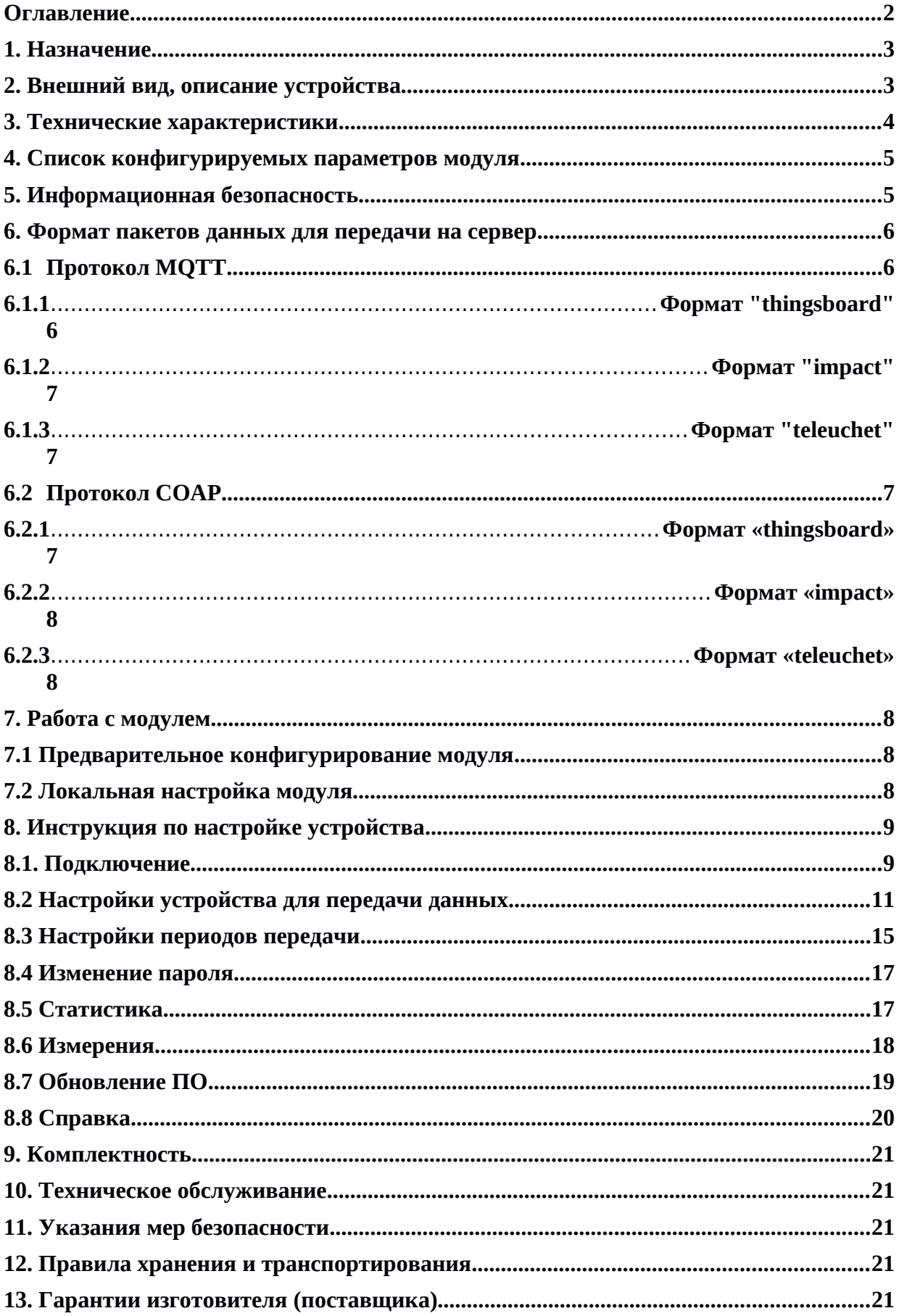

## <span id="page-3-1"></span>**1. Назначение**

Устройство электронное NB-IoT (WDAT-NB-IoT-v1) для контроля протечки воды предназначено для детектирования разлития воды в месте установки устройства.

Принцип работы основан на изменении сопротивления.

Модуль обеспечивает в случае срабатывания передачу данных по сетям сотовых операторов NB- IoT

Конструкция датчика предусматривает установку на любой плоской поверхности,

Устройство выполнено в едином корпусе, средства для детекции протечки размещены на нижней части корпуса устройства.

Устройство оснащено датчиком вскрытия корпуса. Устройство отправляет аварийный сигнал на платформу через сеть NB-IoT при вскрытии корпуса устройства.

Электропитание устройства производится от встроенной батареи.

Устройство оснащено встроенной антенной.

Функционал:

- отправка аварийного сигнала о минимально допустимом уровне заряда батареи на платформу через сеть NB-IoT.

- периодическая отправка данных устройством о своем состоянии на платформу через сеть NB-IoT

- звуковой и световой сигнализации при детектировании протечки

- замена батареи/батарей без необходимости пайки.

Устройство может быть использован:

- в составе систем мониторинга, диспетчеризации;
- в составе проектов "Умный город";
- в составе проектов "IoT" (Интернет вещей).

## <span id="page-3-0"></span>**2. Внешний вид, описание устройства**

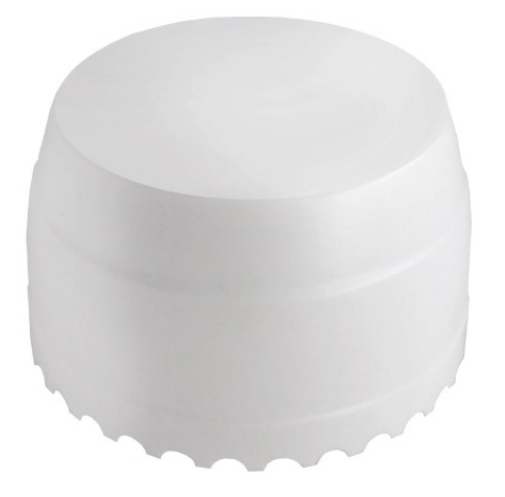

Рисунок 1 – Устройство электронное NB-IoT (WDAT-NB-IoT-v1) для контроля протечки воды

## <span id="page-4-0"></span>**3. Технические характеристики**

Таблица 1. Технические характеристики устройства WDAT-NB-IoT-v1 для контроля протечки воды

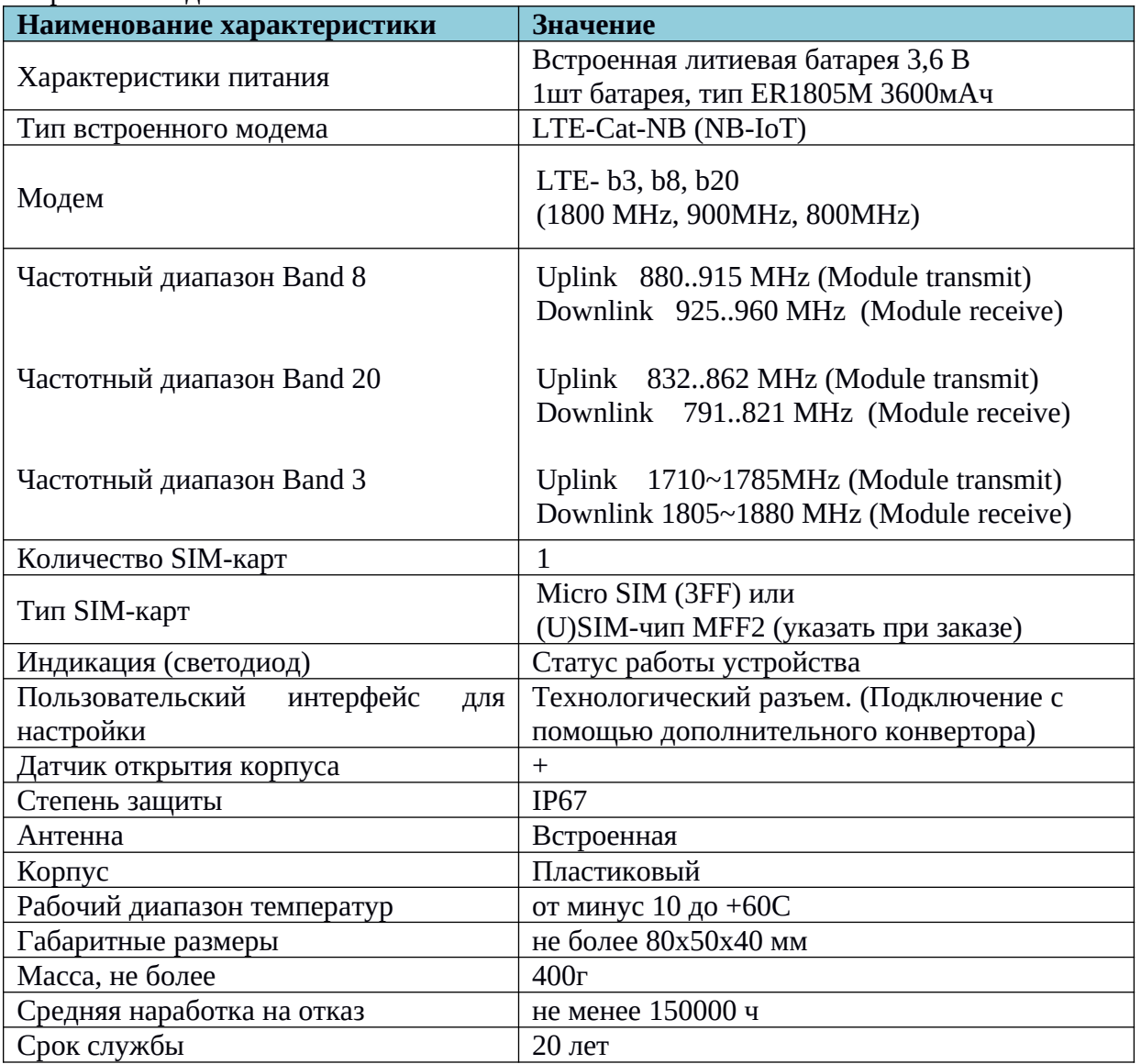

## <span id="page-5-0"></span>**4. Список конфигурируемых параметров модуля**

Таблица 2. Настройки устройства

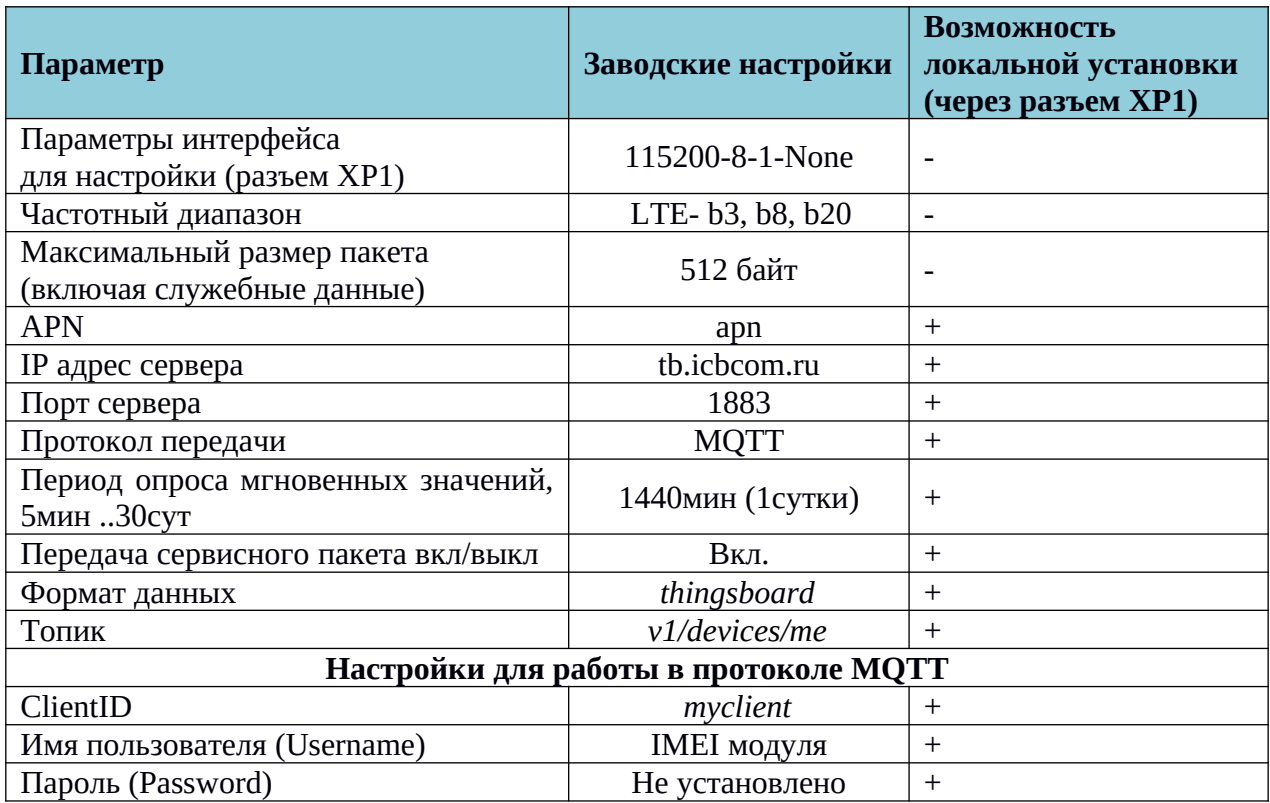

## <span id="page-5-1"></span>**5. Информационная безопасность**

Для работы с устройством предусмотрены несколько уровней доступа. Функционал, соответствующий каждому уровню доступа, описан в таблице 3.

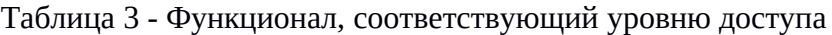

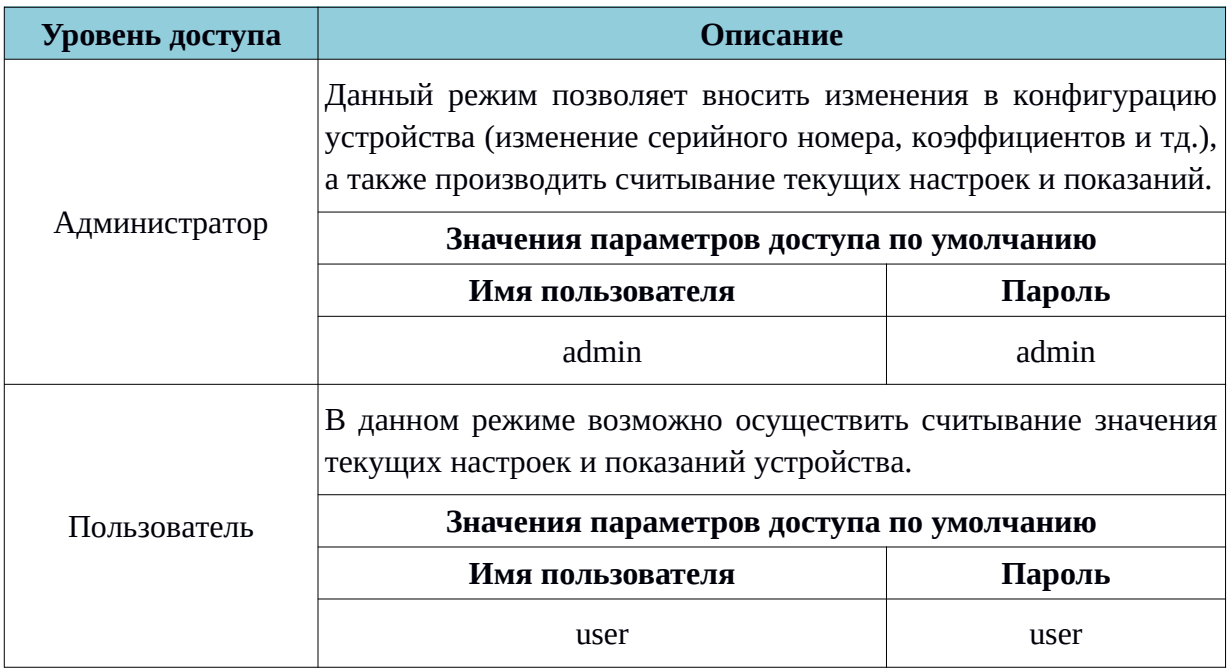

При первом включении устройства необходимо в первую очередь изменить пароли

по умолчанию для каждого из пользователей. Длина пароля должна составлять 8 символов, пароль может состоять из прописных и заглавных букв латинского алфавита, а также цифр. Передача пароля по UART - интерфейс от ПК к устройству осуществляется в маскированном виде.

### <span id="page-6-0"></span>**6. Формат пакетов данных для передачи на сервер**

При передаче пакетов на сервер через сети сотовых операторов NB-IoT, используются протоколы MQTT или COAP. Установку можно сделать при настройке в конфигураторе устройства.

## <span id="page-6-1"></span>**6.1 Протокол MQTT**

## <span id="page-6-2"></span>**6.1.1 Формат "thingsboard"**

В этом формате передаваемые данные разделяются на 2 типа: телеметрия и атрибуты.

## **- Телеметрия**

## **Топик телеметрии: Топик**(табл. 2)/telemetry

Пример пакета мгновенных значений:

*{"ICCID": "89701011688875001899", "IN":* "0"*, "CA": "0", "MA": "0", "LP": "0", "RSSI": "-81", "SNR": "2", "VB": "3.56"}*

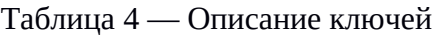

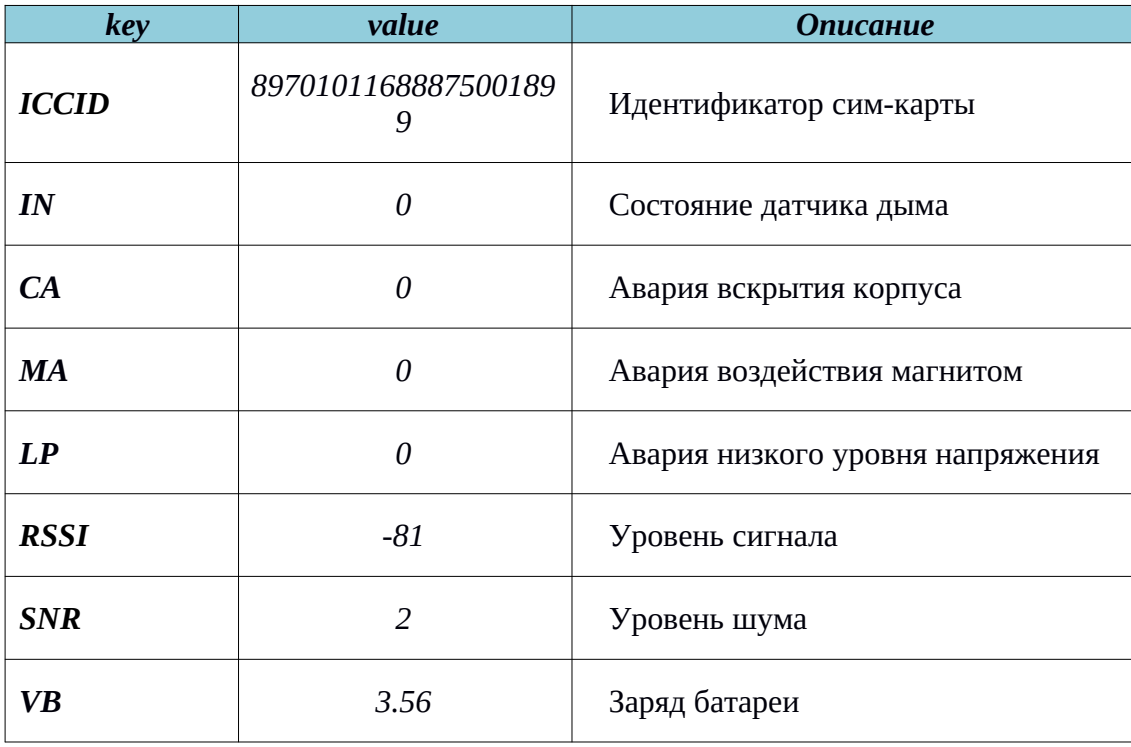

## *- Атрибуты*

## **Топик атрибутов: Топик**(табл. 2)/attributes

Пример пакета атрибутов:

{*"ICCID": "89701011688875001899", "TD":* "*SENSOR\_LEAK", "PF": "0", "PFP":*

Версия №1.4 от 06.07.2020 8

*"0", "PFS": "1440", "VF": "1.0.0", "SN": "123456789", "CF": "0", "UTC": "5"}*

| key             | value                | <b>Описание</b>                         |  |  |  |
|-----------------|----------------------|-----------------------------------------|--|--|--|
| <b>ICCID</b>    | 89701011688875001899 | Идентификатор сим-карты                 |  |  |  |
| TD              | <b>SENSOR_LEAK</b>   | Тип устройства                          |  |  |  |
| $\overline{PF}$ | 30                   | Период отправки мгновенных<br>значений  |  |  |  |
| <b>PFP</b>      | 0                    | Резервное поле                          |  |  |  |
| <b>PFS</b>      | 1440                 | Период отправки сервисного пакета       |  |  |  |
| VF              | 1.0.0                | Версия ПО                               |  |  |  |
| SN              | 123456789            | Серийный номер                          |  |  |  |
| CF              | $\Omega$             | Резервное поле                          |  |  |  |
| <b>UTC</b>      | 5                    | Часовой пояс записанный в<br>устройстве |  |  |  |

Таблица 5 — Описание ключей

## <span id="page-8-0"></span>**6.1.2** Формат "impact"

Формат аналогичен формату "**thingsboard**" за исключением того, что топик на который посылаются данные следующий: *Топик(табл. 2)*

## <span id="page-8-1"></span>**6.1.3** Формат "teleuchet"

При передаче в данном формате есть 2 самодостаточных типа пакетов.

## **Топик пакетов:** *Топик(табл. 2)*

Пример пакета мгновенных значений:

*{"jsonrpc": "2.0", "method": "string", "params": {"ICCID": "89701011688875001899", "IN":* "0"*, "CA": "0", "MA": "0", "LP": "0", "RSSI": "-81", "SNR": "2", "VB": "3.56"}}*

Описание ключей приведено в таблице 4. Пример сервисного пакета:

*{"jsonrpc": "2.0", "method": "string", "params": {"ICCID": "89701011688875001899", "TD":* "*SENSOR\_SMOKE", "PF": "0", "PFP": "0", "PFS": "1440", "VF": "1.0.0", "SN": "123456789", "CF": "0", "UTC": "5"}}*

Описание ключей приведено в таблице 5.

## <span id="page-8-2"></span>**6.2 Протокол COAP**

## <span id="page-8-3"></span>**6.2.1 Формат «thingsboard»**

Структуры пакетов и виды аналогичны описанным в пункте 6.1.1, за одним исключением:

Топик передачи атрибутов:

**api/v1/\$ACCESS\_TOKEN (по умолчанию используется IMEI модуля)/attributes**

Топик передачи телеметрии : **модуля)/telemetry**

**api/v1/\$ACCESS\_TOKEN (по умолчанию используется IMEI**

## <span id="page-9-0"></span>**6.2.2 Формат «impact»**

Структуры пакетов и топики аналогичны описанным в пункте 6.1.2**.**

#### **Uri-Path:** *Топик(табл. 2)*

#### <span id="page-9-1"></span>**6.2.3 Формат «teleuchet»**

#### *Uri-Path: Топик(табл. 2)*

Пример пакета мгновенных значений:

*{"d":{"ICCID": "89701011688875001899", "IN":* "0"*, "CA": "0", "MA": "0", "LP": "0", "RSSI": "-81", "SNR": "2", "VB": "3.56"}}*

Описание ключей приведено в таблице 4. Пример сервисного пакета:

*{"d": {"ICCID": "89701011688875001899", "TD":* "*SENSOR\_SMOKE", "PF": "0", "PFP": "0", "PFS": "1440", "VF": "1.0.0", "SN": "123456789", "CF": "0", "UTC": "5"}}*

### <span id="page-9-2"></span>**7. Работа с модулем.**

#### <span id="page-9-3"></span>**7.1 Предварительное конфигурирование модуля**

Предварительное конфигурирование модулей необходимо, если нужны настройки, отличающиеся от заводских настроек.

В таблице 2 перечислены параметры доступные для локальной настройки.

#### <span id="page-9-4"></span>**7.2 Локальная настройка модуля**

Для локальной настройки модуля необходимо подключить ПЭВМ к технологическому разъему XP1 модуля с помощью дополнительного конвертора USB/UART (Рисунок 2). Запустить на ПЭВМ программу-конфигуратор.

Параметры для настройки указаны в таблице 2.

Кроме того, из конфигуратора можно подать команды:

- внеочередная отправка пакета на сервер через сеть NB-IoT (используется для проверки корректности регистрации модуля и нахождения в зоне видимости БС);

- считывание данных из модуля (используется для проверки корректности работы устройства).

Также доступен следующий функционал:

- обновление прошивки модуля;

- чтение IMEI модема.

- чтение IMSI сим-карты.

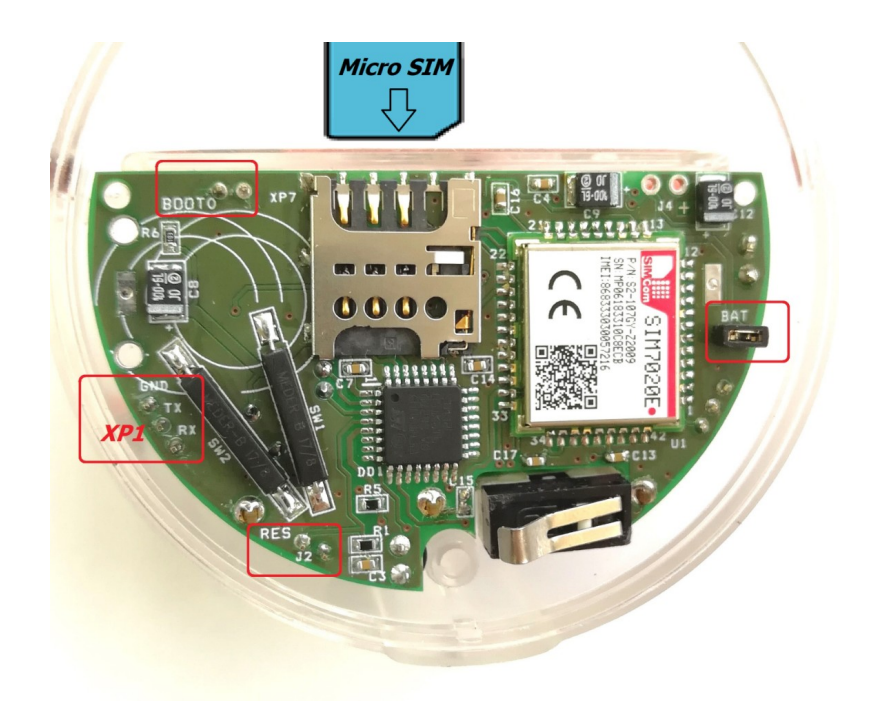

Рисунок 2 – Расположение технологического разъема XP1 и джамперов BAT, RES, BOOT0.

## <span id="page-10-1"></span>**8. Инструкция по настройке устройства**

## <span id="page-10-0"></span>**8.1. Подключение**

После подачи питания на устройство (установка перемычки на J3), для настройки необходимо к разъему XP1 подключить USB/UART-конвертор и кратковерменно замкнуть J2, дождаться загрузки устройства (светодиод периодически моргает), затем открыть программу "*wdat\_nb\_iot Конфигуратор*".

На вкладке параметры связи (Рисунок 3), установить параметры:

- Выбрать Com порт, в том случае если порт не отобразился при включении, то нужно обновить список портов нажатием соответствующей кнопки конфигуратора.

- Задать межбайтовый интервал.
- Задать таймаут ответа.
- Указать количество требуемых повторных запросов.
- Нажать кнопку «Открыть порт».

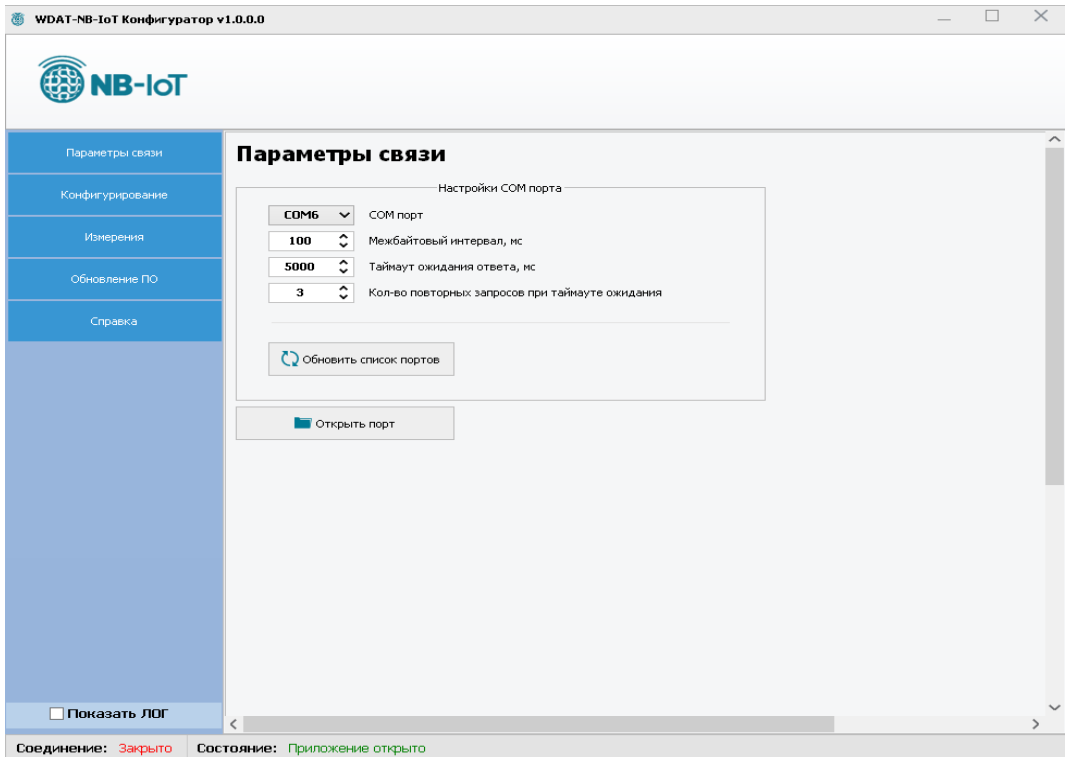

Рисунок 3 – Вкладка «Параметры связи»

После нажатия кнопки откроется диалоговое окно, в котором необходимо ввести корректные параметры пользователя (имя и пароль). В выпадающем меню доступны 2 пользователя: user и admin (об уровнях доступа читайте в разделе «Информационная безопасность»). После ввода пароля необходимо нажать кнопку «Авторизоваться» (Рисунок 4).

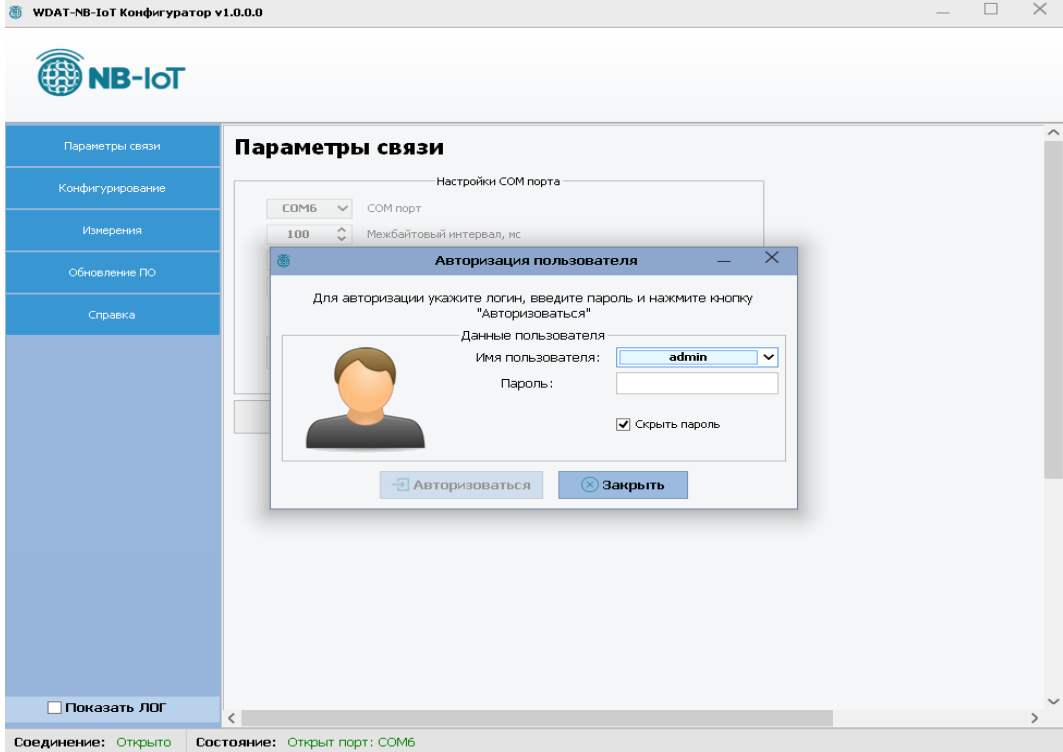

Рисунок 4 – Авторизация пользователя

В случае успеха будет выведено следующее сообщение (Рисунок 5):

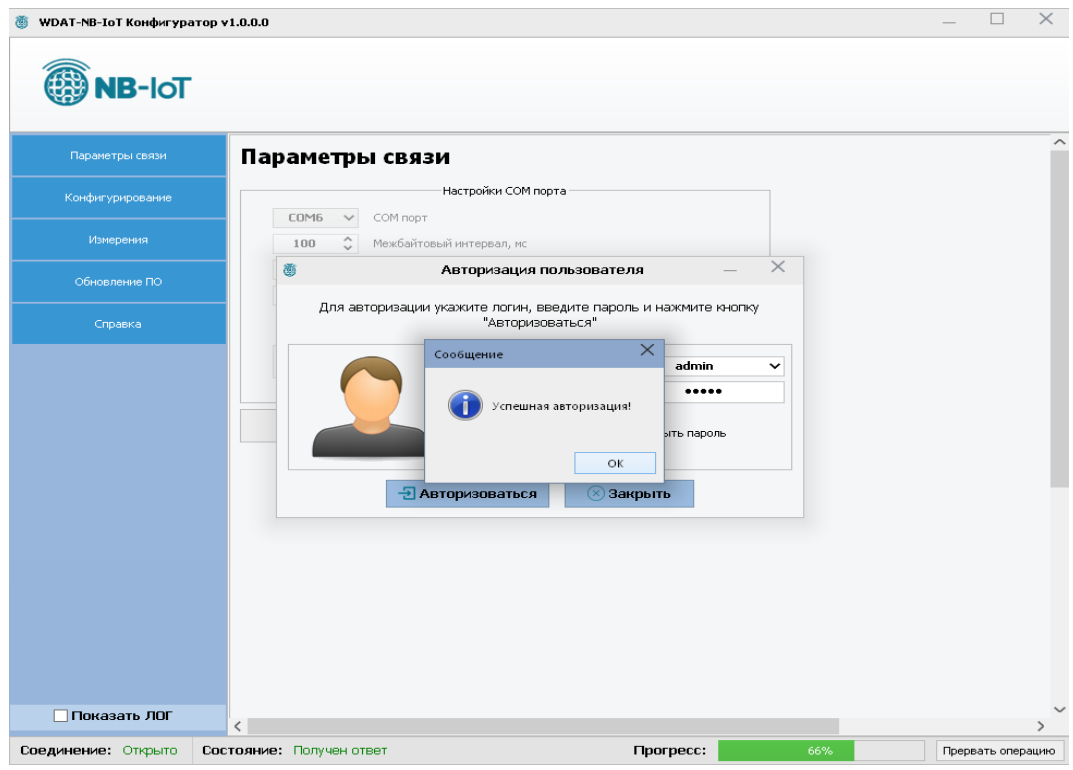

Рисунок 5 – Сообщение об успешной авторизации

После этого будет доступна возможность дальнейшей работы с устройством.

## <span id="page-12-0"></span>**8.2 Настройки устройства для передачи данных**

Открыть меню "Конфигурирование → Настройки устройства → Основные настройки".

В этом разделе меню отображаются основные настройки устройства, касающиеся передачи данных на сервер. Для того, чтобы посмотреть настройки подключенного устройства, необходимо нажать кнопку «Считать». В результате выполнения процесса считывания поля заполнятся данными. Если установить галочку в поле «Показать ЛОГ», будет отображаться обмен данными между ПК и устройством. Для изменения настроек необходимо напротив нужного поля установить галочку, ввести требуемое значение и нажать кнопку «Записать» (Рисунок 6).

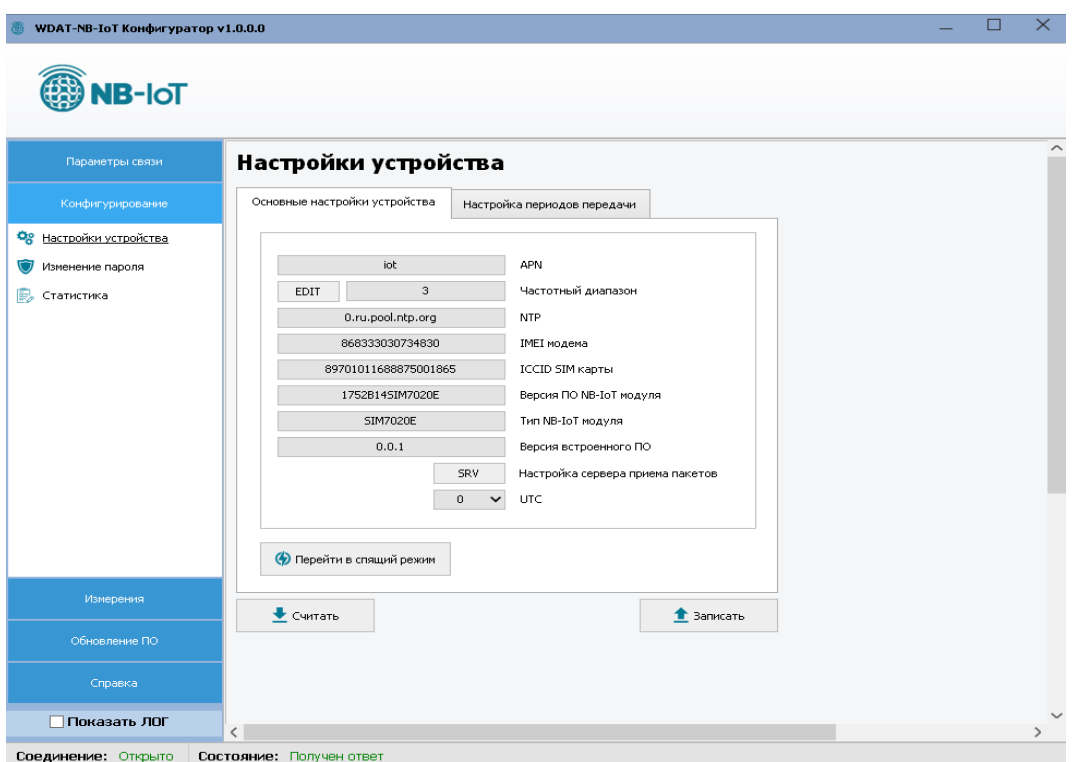

Рисунок 6 – Вкладка «Настройка устройства»

Таблица 6 – Параметры для настройки передачи данных на сервер.

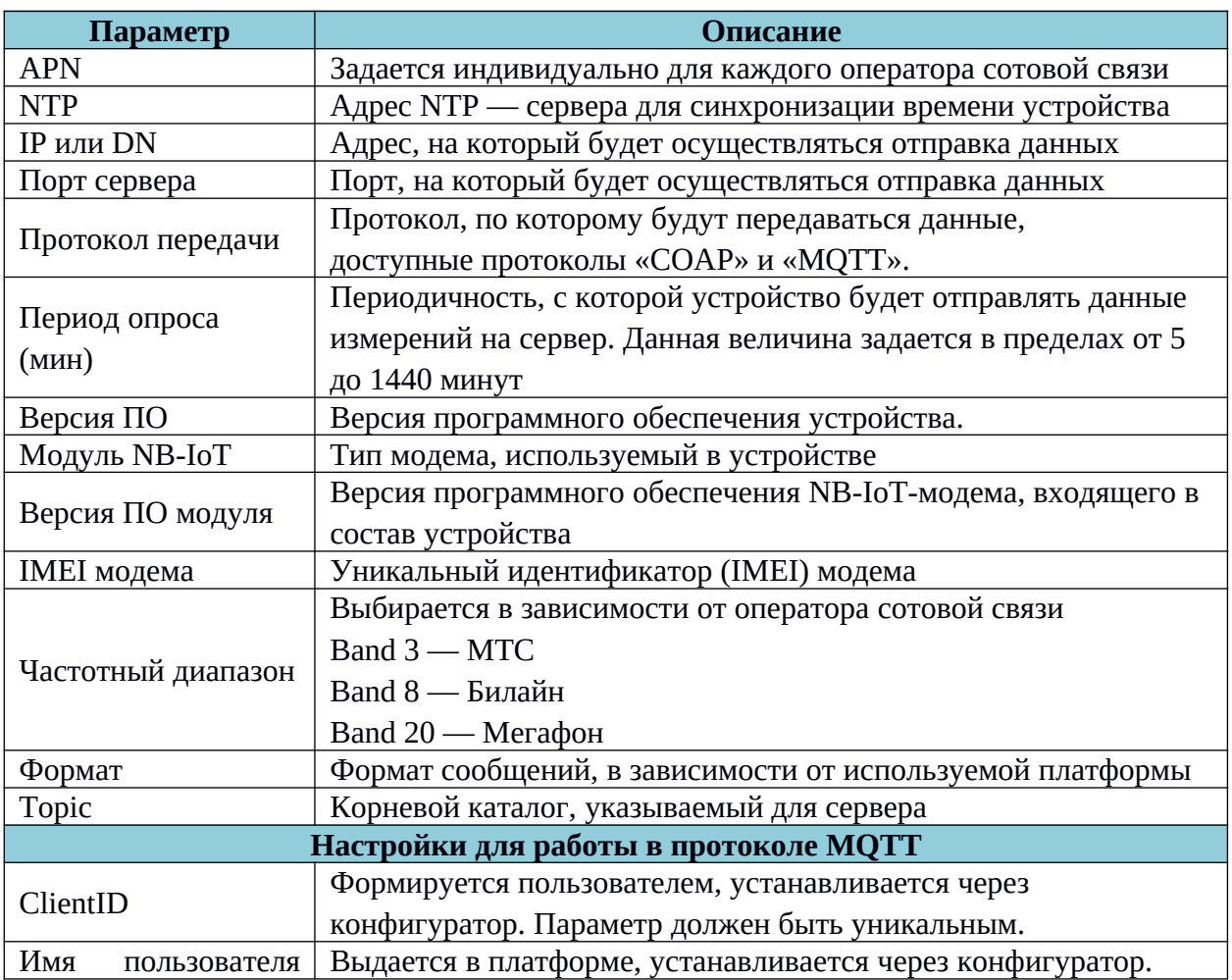

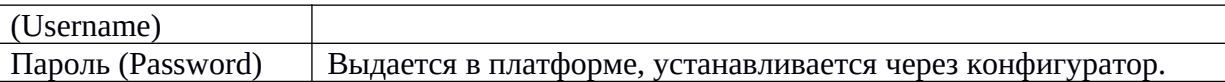

Настройка Band - ов осуществляется нажатием на кнопку «EDIT» и выбором соответствующих Band — ов.

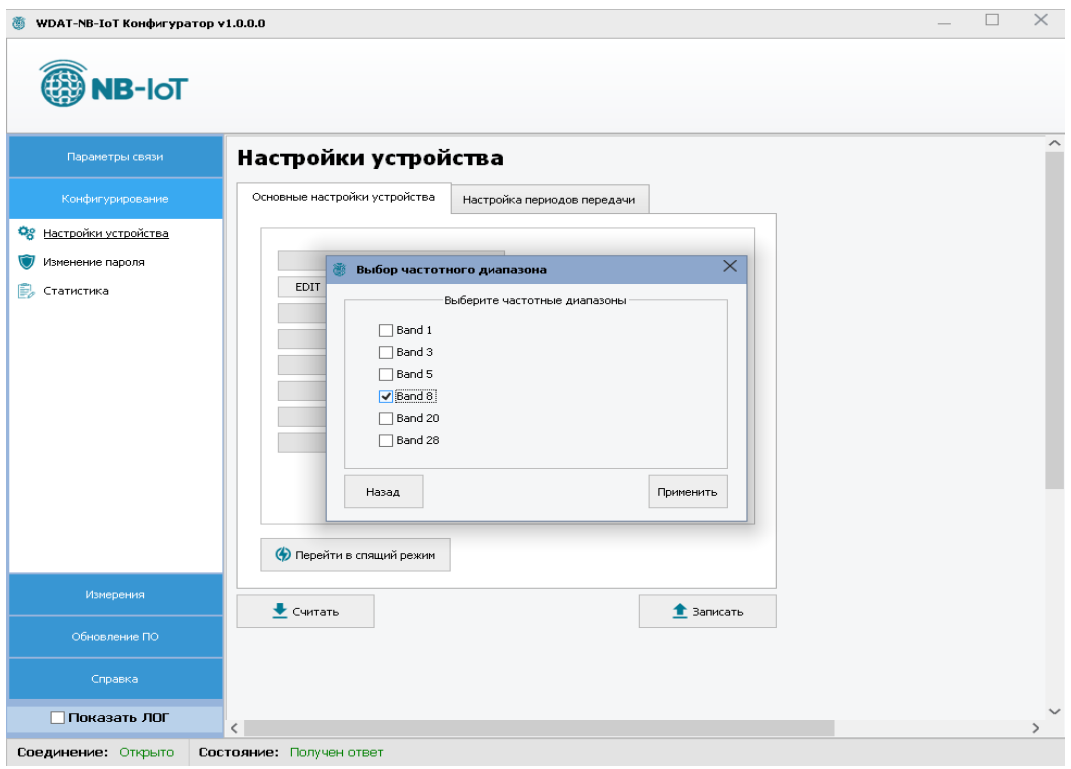

Рисунок 7 - Выбор Band

Если требуется установить Band, необходимо нажать на кнопку «Применить» и дождаться применения настроек, если нет, то нажать кнопку «Назад».

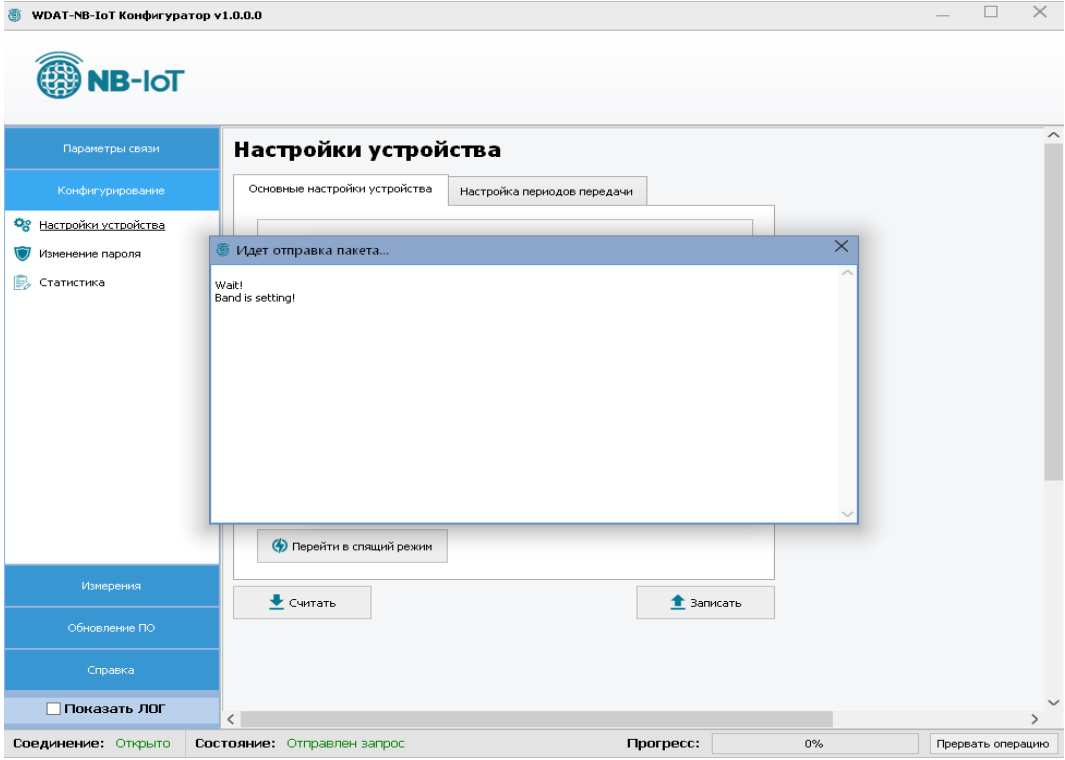

Рисунок 7.1 - Процесс изменения Band

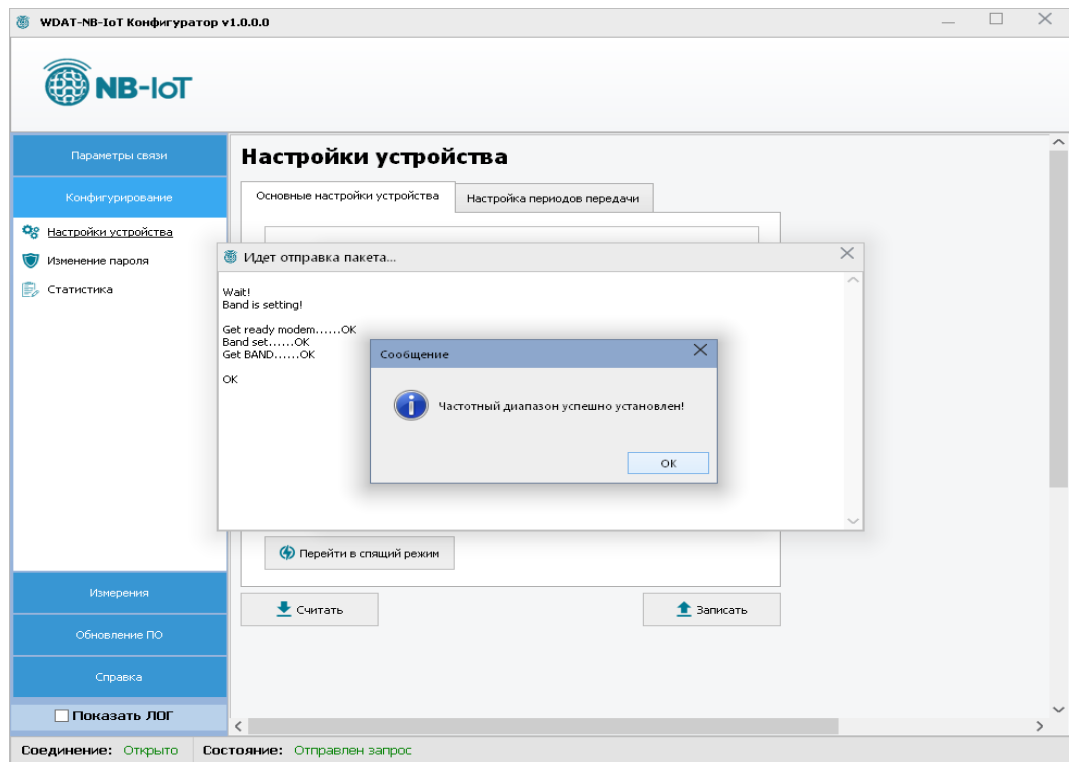

Рисунок 7.2 - Успешный результат смены Band

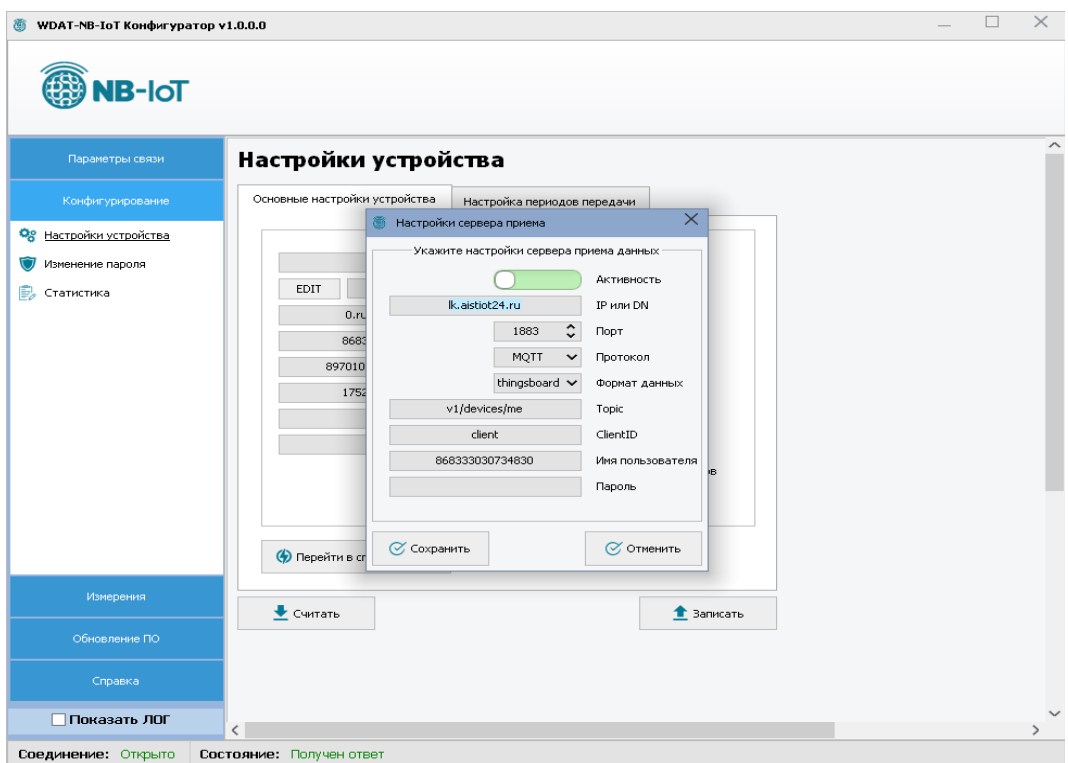

Рисунок 8 — Настройка сервера

Для настройки сервера для передачи данных необходимо нажать на кнопку «SRV», », после чего будет открыто соответствующее окно для настройки.

## <span id="page-16-0"></span>**8.3 Настройки периодов передачи**

Периоды передачи настраиваются для следующих видов пакетов:

- Мгновенные значения — текущие показания по входам датчика, авариям и напряжению батареи.

- Сервисный пакет — содержит информацию о версии прошивки, периодах отправки и др.

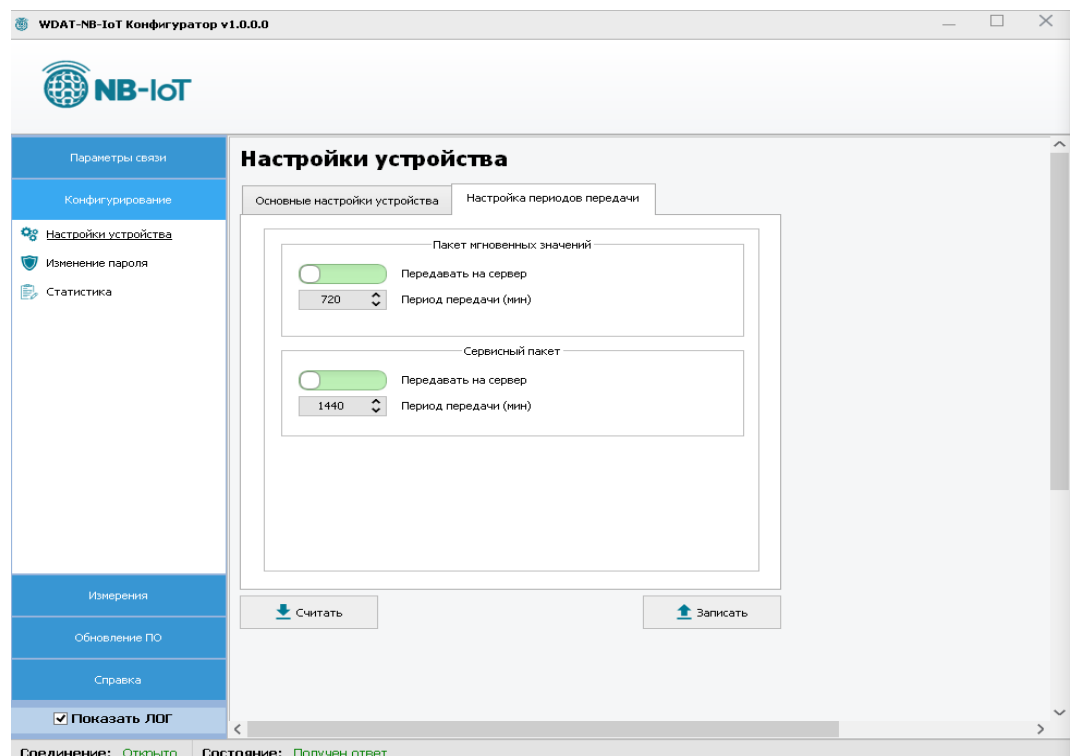

Рисунок 9 — Настройка периодов передачи

Переведя переключатель в положение выключено для какого-либо из пакетов означает что указанный пакет не будет отправляться на сервер. Для отображения логов обмена ПК с девайсом необходимо установить галочку в

поле «Показать ЛОГ».

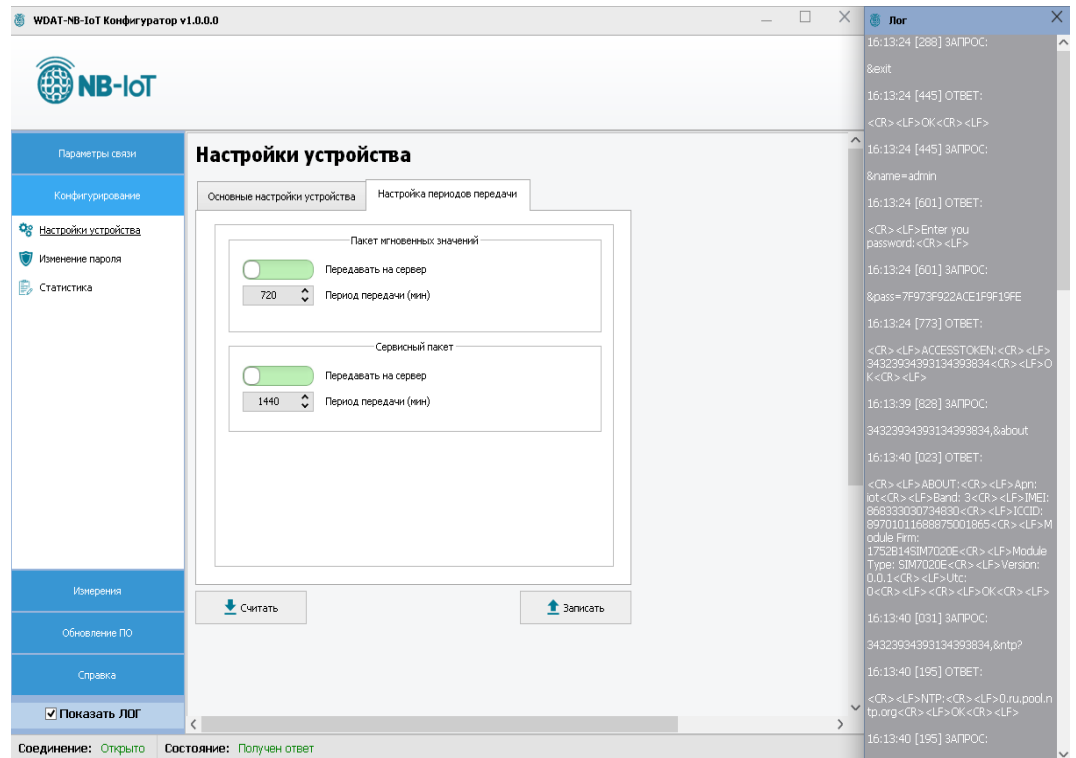

Рисунок 10 — Отображение лога

### <span id="page-18-0"></span>**8.4 Изменение пароля**

Во вкладке «Конфигурирование → Изменение пароля» можно изменить пароль для текущего пользователя.

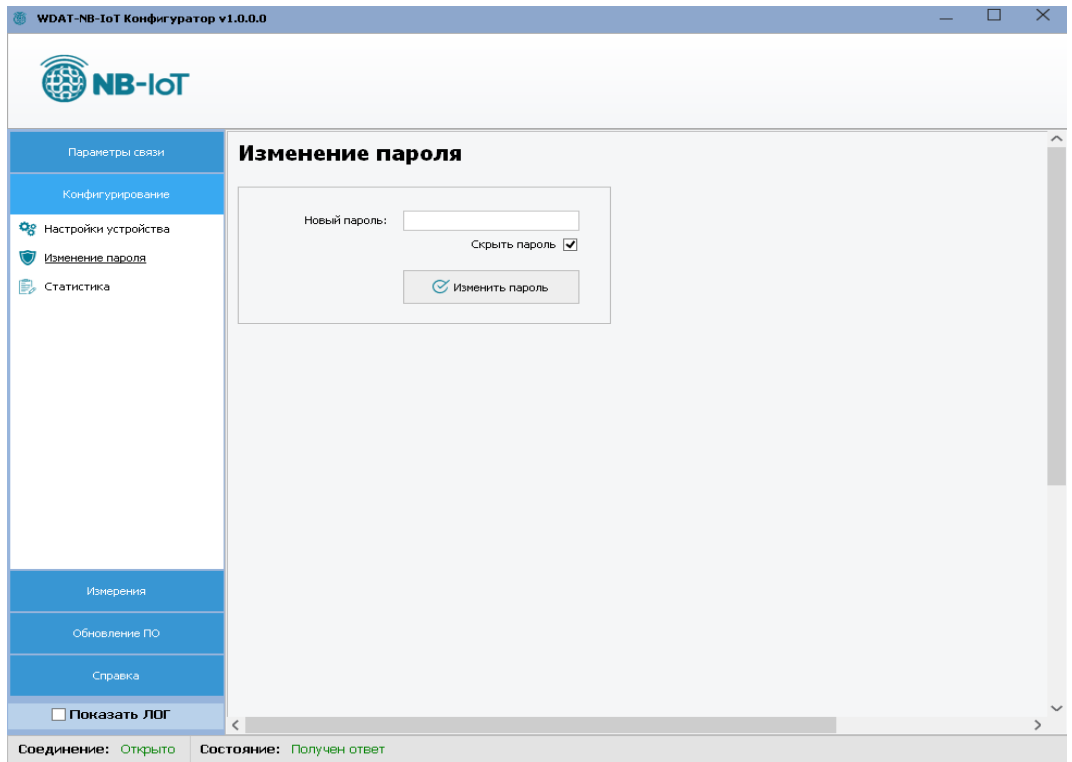

Рисунок 11 – Изменение пароля

## <span id="page-18-1"></span>**8.5 Статистика**

В текущей вкладке можно ознакомиться со статистикой работы устройства в сети.

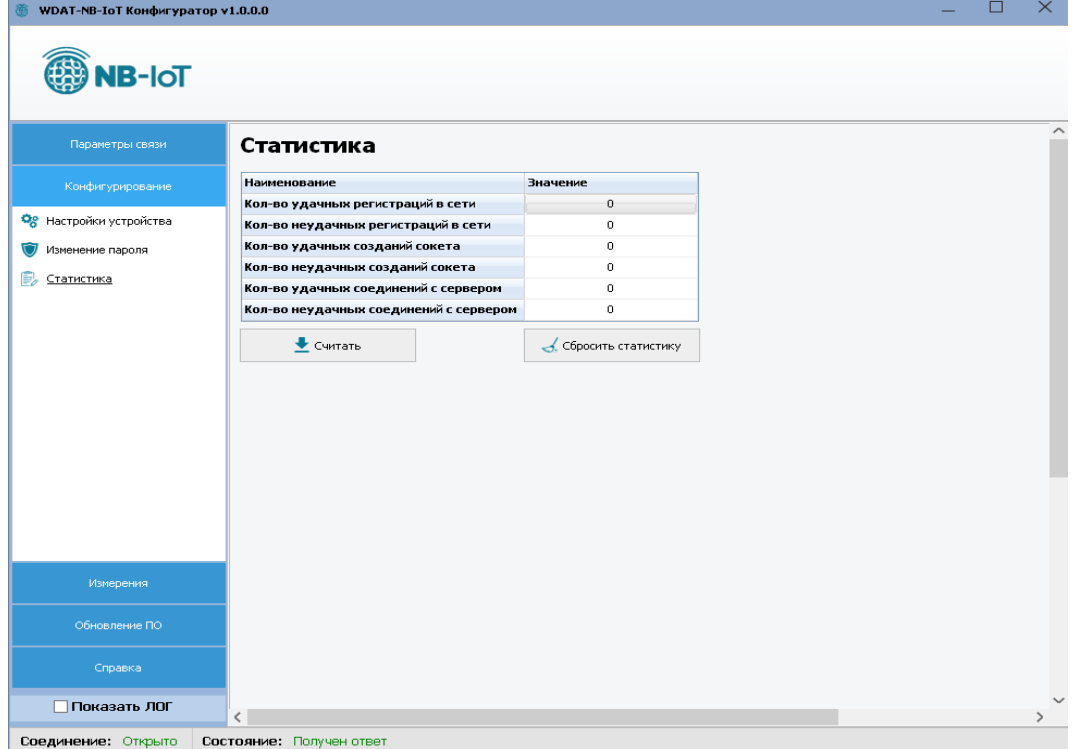

Рисунок 12 – Статистика

#### <span id="page-19-0"></span>**8.6 Измерения**

В подменю «Мгновенные значения» можно считать показания счетчиков и датчиков, подключенных к устройству, а также напряжение батареи и уровень сигнала (*уровень сигнала считывается после хотя бы одной попытки отправки данных на сервер*). Для этого нужно нажать на кнопку «Считать».

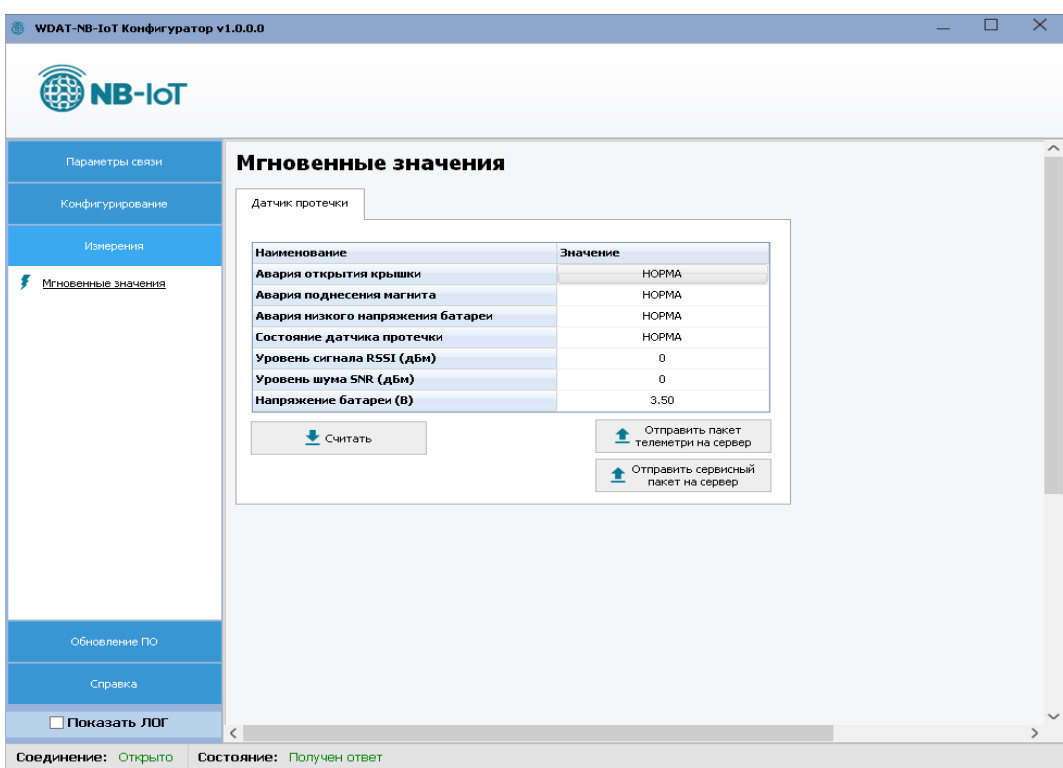

Рисунок 13 — Мгновенные значения

При нажатии на кнопку «Отправить пакет телеметрии на сервер» будут считаны параметры из устройства с последующей отправкой данных на сервер (Рисунок 13). Протокол и формат посылки при обмене с сервером описаны в пункте 6.

Процесс отправки и сообщение об успешности отправки на сервер отображаются в новом окне (Рисунок 14).

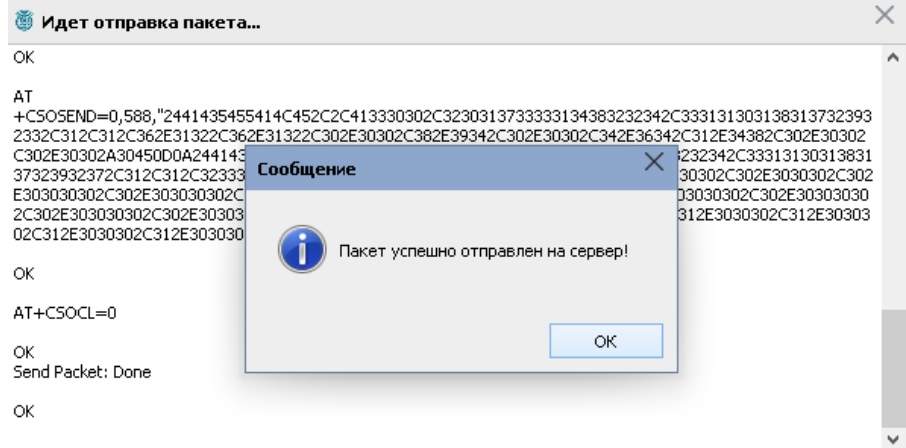

Рисунок 14 – Сообщение об успешной отправке пакета на сервер

## <span id="page-20-0"></span>**8.7 Обновление ПО**

Во вкладке «Обновление ПО» можно осуществить локальное обновление прошивки (Рисунок 14).

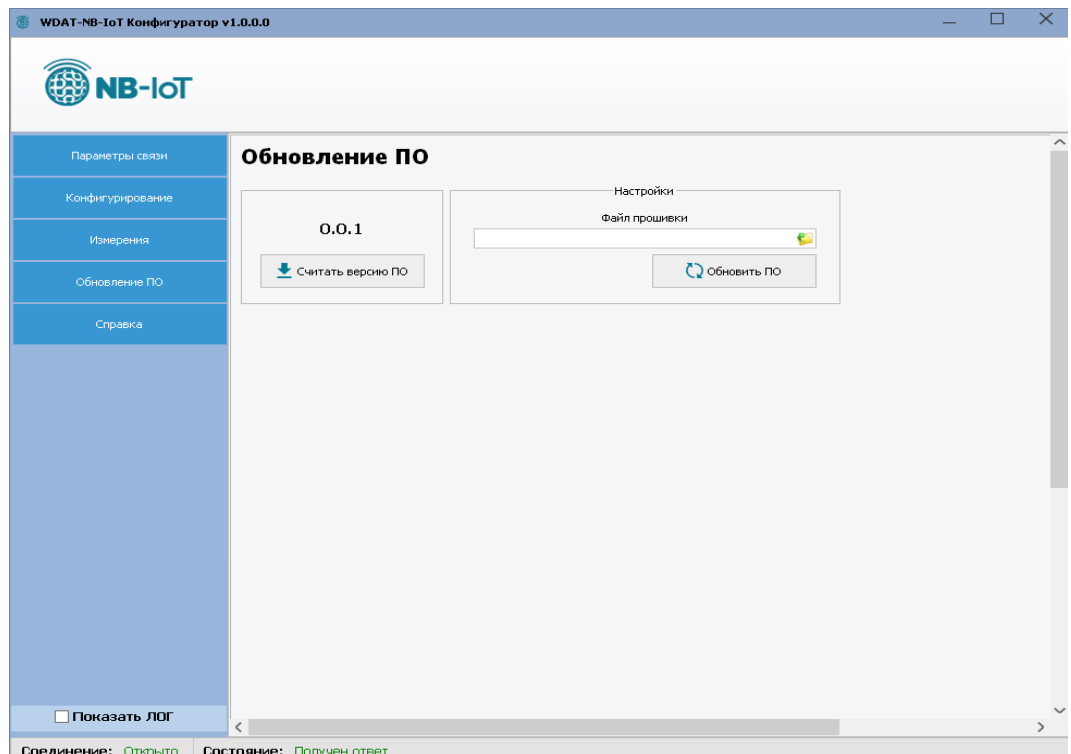

Рисунок 15 – Вкладка «Обновление ПО»

Для обновления необходимо выполнить следующие действия:

- Снять питание с устройства (снять перемычку с J3)

- Подключить конвертер интерфейсов USB-UART к контактам разъема XP1 (1 —  $RX, 2 - TX, 3 - GND$ 

- Установить джампер на J1 (BOOT0)
- Подать питание на устройство (установка перемычки на J3)
- Кратковременно замкнуть J2

- Выбрать на вкладке «Параметры связи» (Рисунок 3) соответствующий COM порт

- Кнопку «Открыть порт» не нажимать
- Перейти во вкладку «Обновление ПО»
- Выбрать файл прошивки
- Нажать кнопку «Обновить ПО»
- Подтвердить, нажав «Ок» в появившемся окошке
- Откроется новое окно, в котором начнется процесс обновления прошивки

| <b>E.' E:\NBIoT-Config\upgrade_tool\STMFlashLoader.exe</b>                                                                                                    |                                                                                                    |                                                                                                |                                                                                                    |                                                 |                                                                                                    |                                                                                                    | Ξ                                                    | $\mathbf{z}$             |
|----------------------------------------------------------------------------------------------------|----------------------------------------------------------------------------------------------------|------------------------------------------------------------------------------------------------|----------------------------------------------------------------------------------------------------|-------------------------------------------------|----------------------------------------------------------------------------------------------------|----------------------------------------------------------------------------------------------------|------------------------------------------------------|--------------------------|
| Opening Port<br>ßet Dtr line<br>Reset Rts line<br>Activating device                                                                                                    |                                                                                                    |                                                                                                | <b>LOK1</b><br>LOK <sub>1</sub><br>[OK]                                                                                                    | [OK]                                            |                                                                                                    |                                                                                                    |                                                      | ▲<br>$\equiv$            |
| <b>ERASING</b><br>$\sim$ $\sim$ $\sim$<br>erasing all pages<br>DOWNLOADING                                                                                                    |                                                                                                    |                                                                                                |                                                                                                    | [OK]                                            |                                                                                                    |                                                                                                    |                                                      |                          |
| down loading<br>down load ing<br>down load ing<br>down load ing<br>down loading<br>down load ing<br>down load ing<br>down load ing<br>down load ing<br>down load ing<br>down loading<br>down loading<br>down load ing<br>down loading | page/sector 0<br>page/sector 1<br>page/sector 2<br>page/sector 3<br>page/sector 4<br>page/sector 5<br>page/sector 6<br>page/sector 7<br>page/sector 8<br>page/sector 9<br>page/sector 10<br>page/sector 11<br>page/sector 12<br>page/sector 13 | $e_0$<br>eox<br>$Q_{\text{Dx}}$<br>$e_0$<br>$e_0$<br>$e_0$<br>$e_0$<br>$e_0$<br>$e_0$<br>$e_0$ | 8000000<br>8000400<br>8000800<br>8000C00<br>8001000<br>8001400<br>8001800<br><b>8001C00</b><br>8002000<br>8002400<br>$e_0$<br>$e_0$<br>$e_0$<br>Ox | 8002800<br><b>8002C00</b><br>8003000<br>8003400 | size $1.00$ $(KB)$<br>$size 1.00$ $(KB)$<br>$size 1.00$ $(KB)$<br>$size 1.00$ $(KB)$<br>$size 1.00$ $(KB)$<br>$size 1.00$ $(KB)$<br>$size 1.00$ $(KB)$<br>size $1.00$ $(KB)$<br>size $1.00$ $(KB)$<br>size $1.00$ $(KB)$ | LOK <sub>1</sub><br>LOK <sub>1</sub><br>[OK]<br>LOR <sub>1</sub><br>[OK]<br>LOR <sub>1</sub><br>LOK 1<br><b>LOK1</b><br><b>[OK]</b><br>LOK <sub>1</sub><br>size $1.00$ $\langle$ KB $\rangle$<br>size $1.00$ $(KB)$<br>size $1.00$ $(KB)$<br>size $1.00$ $(KB)$ | LOK <sub>1</sub><br>LOK <sub>1</sub><br>[OK]<br>[0K] | $\overline{\phantom{a}}$ |

Рисунок 16 – Процесс обновления

- Дождаться окончания обновления
- Снять питание с устройства
- Отключить конвертер и снять джампер J1

## <span id="page-21-0"></span>**8.8 Справка**

В подменю «Справка» выводится информация (Рисунок 16):

- версия конфигуратора;
- последняя дата изменения;
- информация о разработчике и данные для обратной связи.

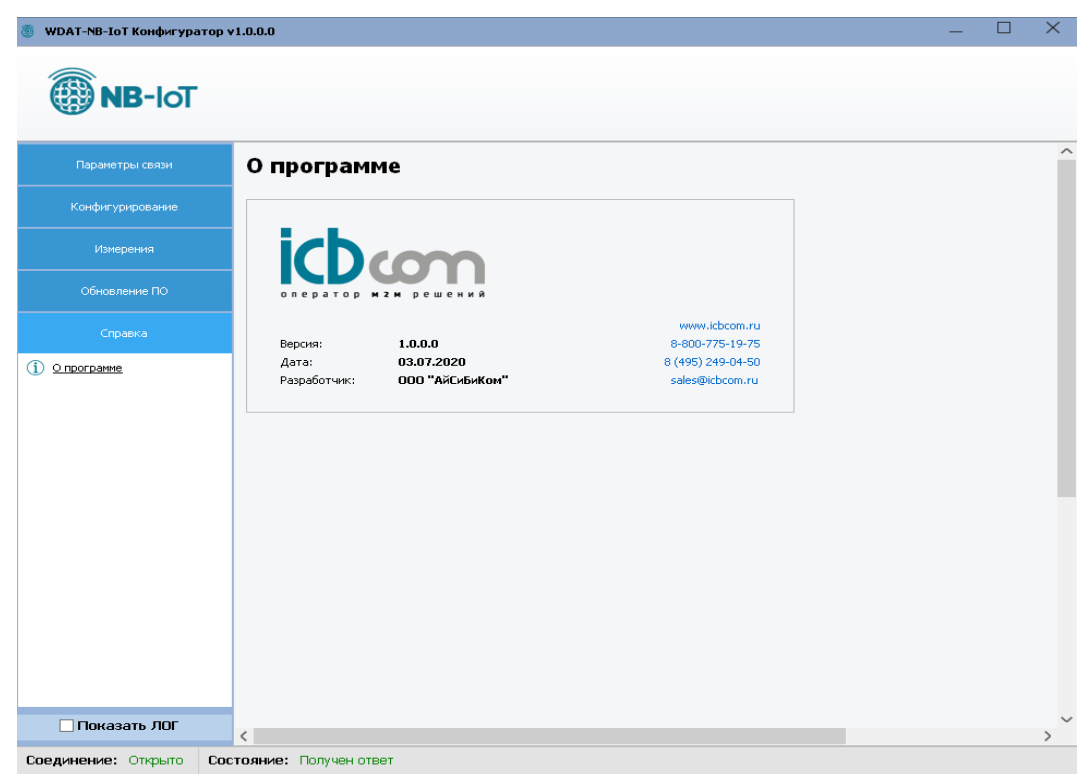

Рисунок 17 – Вкладка «О программе»

### <span id="page-22-0"></span>**9. Комплектность**

Таблица 7 - Комплектность

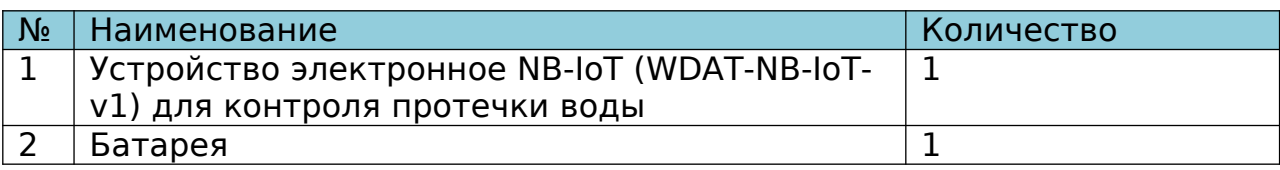

### <span id="page-22-1"></span>**10. Техническое обслуживание**

Модуль является необслуживаемым изделием и рассчитан на работу в течение неопределённого времени при условии соблюдения условий эксплуатации: стабильное электропитание в заданном диапазоне напряжений, влажность и температура воздуха, неагрессивная газовая среда, отсутствие ударных воздействий и вибраций. Модуль не имеет никаких частей, требующих периодического осмотра и/или профилактики.

### <span id="page-22-2"></span>**11. Указания мер безопасности**

При монтаже и эксплуатации прибора необходимо руководствоваться «Правилами эксплуатации электроустановок потребителей», утвержденными Минэнерго России 13.01.2003г и межотраслевыми правилами по охране труда. Помещение, в котором устанавливается прибор, должно отвечать требованиям, изложенным в «Правилах устройства электроустановок» (Главгосэнергонадзор России, М., 1998г.).

### <span id="page-22-3"></span>**12. Правила хранения и транспортирования**

Прибор может транспортироваться всеми видами транспорта (в крытых вагонах, закрытых автомашинах, контейнерах) в соответствии с «Правилами перевозки грузов» (издательство «Транспорт», 1983г).

Хранение прибора должно производиться только в упаковке предприятияизготовителя в отапливаемых помещениях при температуре воздуха от +5°С до +40°С и относительной влажности воздуха не более 80%. В помещениях для хранения не должно быть агрессивных примесей (паров кислот, щелочей), вызывающих коррозию.

## <span id="page-22-4"></span>**13. Гарантии изготовителя (поставщика)**

Предприятие-изготовитель гарантирует соответствие прибора техническим условиям при соблюдении условий транспортирования, хранения, монтажа и эксплуатации.

Гарантийный срок эксплуатации прибора устанавливается 1 год, считая с даты передачи прибора в эксплуатацию.

Изготовитель в период гарантийного срока эксплуатации прибора имеет право осуществлять надзор за правильностью эксплуатации с целью повышения качества и эффективности эксплуатации.

Вышедшие из строя в течение гарантийного срока эксплуатации узлы прибора подлежат замене или ремонту силами предприятия-изготовителя за счет средств изготовителя.

**Пользователь лишается права на безвозмездный ремонт в гарантийный период в случае нарушения пломб, при механических повреждениях пользователем, если устранение неисправностей прибора производилось лицом, не имеющим права выполнения ремонта и технического обслуживания.**